#### Hauptseite > E-Workflow > PDF E-Akte Exporter

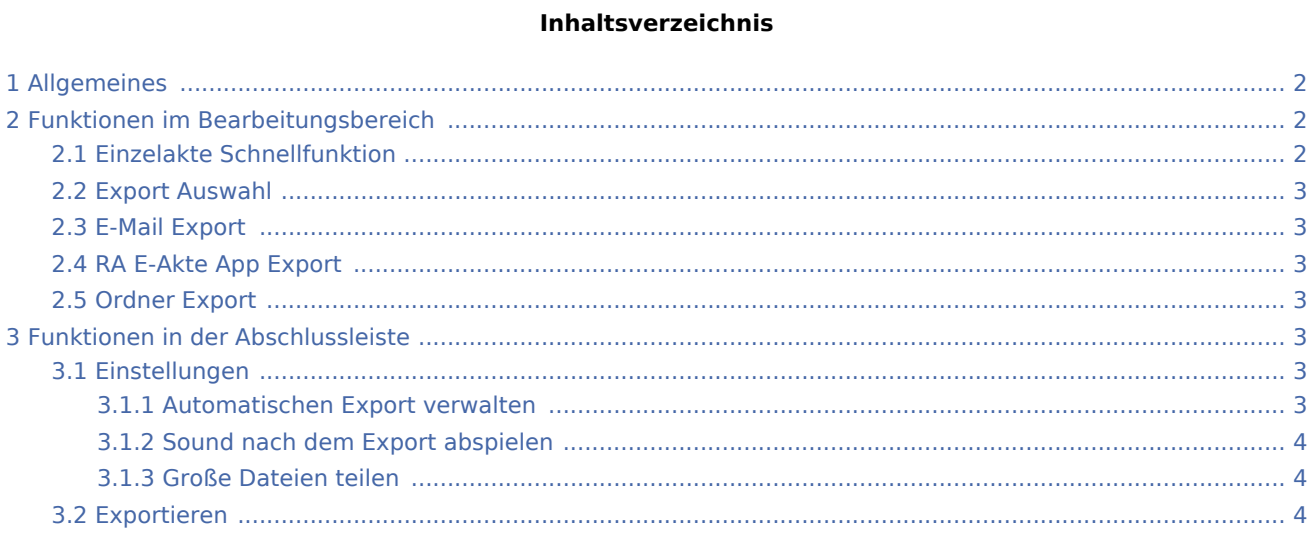

# <span id="page-1-0"></span>Allgemeines

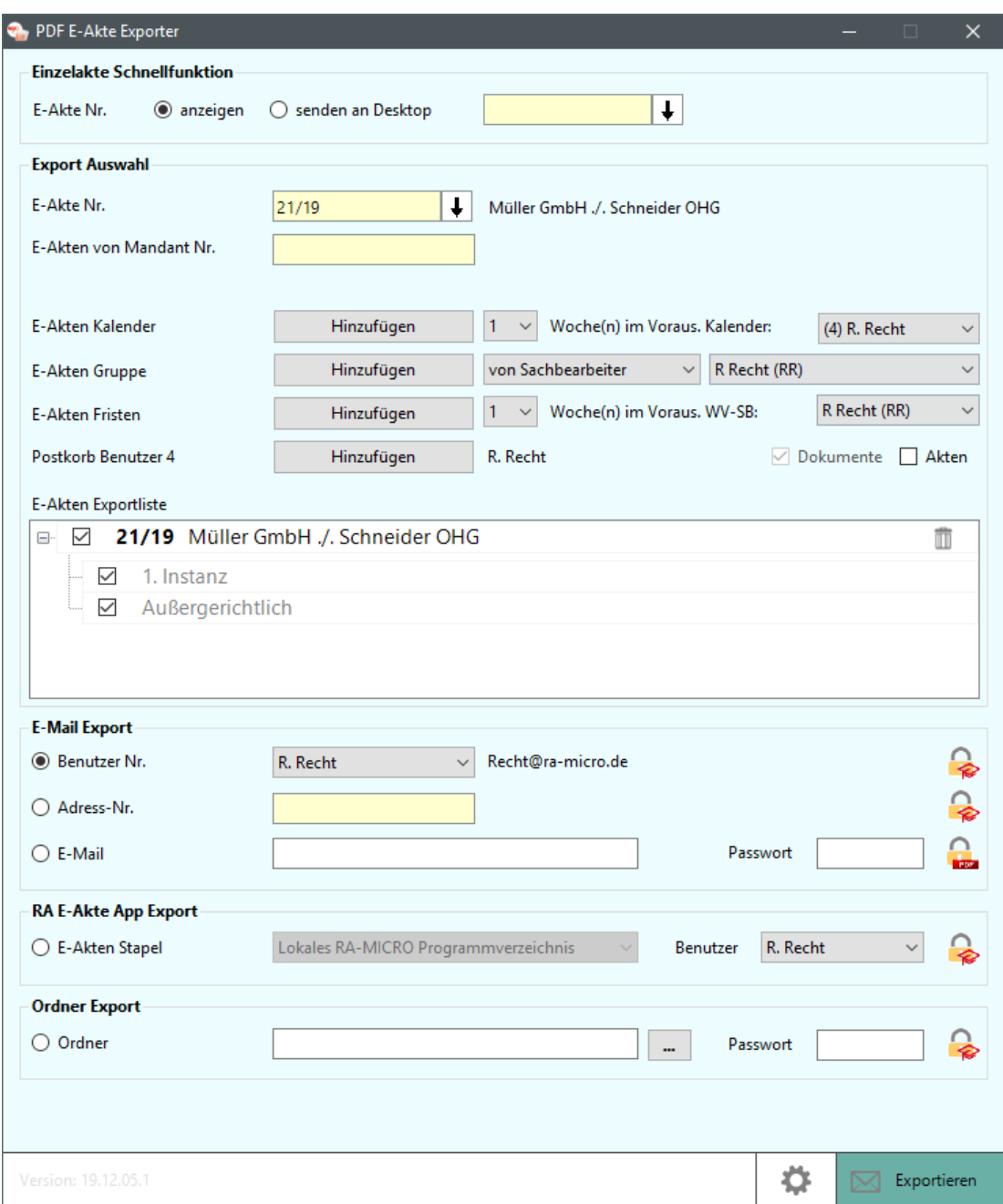

# <span id="page-1-1"></span>Funktionen im Bearbeitungsbereich

### <span id="page-1-2"></span>Einzelakte Schnellfunktion

Mit der *Einzelakte Schnellfunktion* können E-Akten in PDF-Dokumente umgewandelt und nachfolgend angezeigt oder auf dem Desktop gespeichert werden.

#### <span id="page-2-0"></span>Export Auswahl

Mit der *Export Funktion* können mehrere E-Akten der *E-Akten Exportliste* hinzugefügt werden. Es besteht die Möglichkeit Hauptakten und die dazugehörigen Unterordner der ersten Ebene an- und abzuwählen. Über das Papierkorbsymbol können die einzelnen E-Akten der *E-Akten Exportliste* entfernt werden.

### <span id="page-2-1"></span>E-Mail Export

Die E-Akten der *E-Akten Exportliste* können über den *E-Mail Export* gesendet werden.

- Versand an Benutzer-Nr.: Die *E-Akten Exportliste* kann an eine Benutzer-Nr. gesendet werden. Hierfür ist es erforderlich, dass zu dem Benutzer in der *Benutzerverwaltung* eine E-Mail Adresse hinterlegt ist.
- Versand an Adress-Nr.: Die *E-Akten Exportliste* kann an eine Adress-Nr. gesendet werden. Hierfür ist es erforderlich, dass zu der Adress-Nr. eine E-Mail-Adresse hinterlegt ist.
- Versand an E-Mail-Adresse: Hier kann eine frei gewählte E-Mail-Adresse eingegeben werden.

### <span id="page-2-2"></span>RA E-Akte App Export

Mit der Funktion *RA E-Akte App Export* kann die *E-Akten Exportliste* an das lokale RA-MICRO Programmverzeichnis gesendet werden.

### <span id="page-2-3"></span>Ordner Export

Mit der Funktion *Ordner Export* kann die *E-Akte Exportliste* an ein Ordnerverzeichnis gesendet werden.

Sind die in der *E-Akten Exportliste* aufgeführten E-Akten exportiert, kann im Anschluss eine Überwachung der gesendeten E-Akten vorgenommen werden. Geänderte oder neue Dokumente in den E-Akten werden über diese Funktion zukünftig automatisch exportiert.

## <span id="page-2-4"></span>Funktionen in der Abschlussleiste

#### <span id="page-2-5"></span>Einstellungen

Hierüber öffnen sich die *Einstellungen* für den *PDF E-Akte Exporter*.

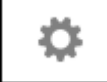

#### <span id="page-2-6"></span>**Automatischen Export verwalten**

Mit dieser Funktion kann die AutoExport Liste eingesehen werden. Über die Schaltflächen *Aktivieren*, *Alle aktivieren*, *Alle deaktivieren*, *Löschen* und *Alle löschen* können die Exportaufträge verwaltet werden.

### <span id="page-3-0"></span>**Sound nach dem Export abspielen**

Wird diese Einstellung aktiviert, erfolgt ein akustisches Signal, sobald der Export abgeschlossen ist.

#### <span id="page-3-1"></span>**Große Dateien teilen**

Über diese Funktion *Große Dateien teilen* kann die Aufteilung der Dateigrößen *(keine Aufteilung, 10MB, 20MB, 50MB und 100MB)* gewählt werden.

### <span id="page-3-2"></span>Exportieren

Mit Klick auf *Exportieren* wird die *E-Akten Exportliste* exportiert.

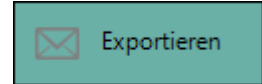